## Dodawanie artykułów na stronę projektu

1. Logowanie

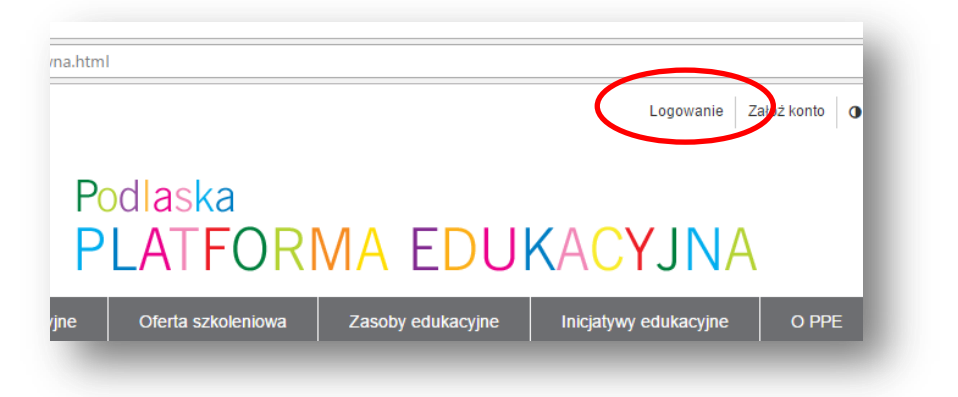

2. Tryb edycji

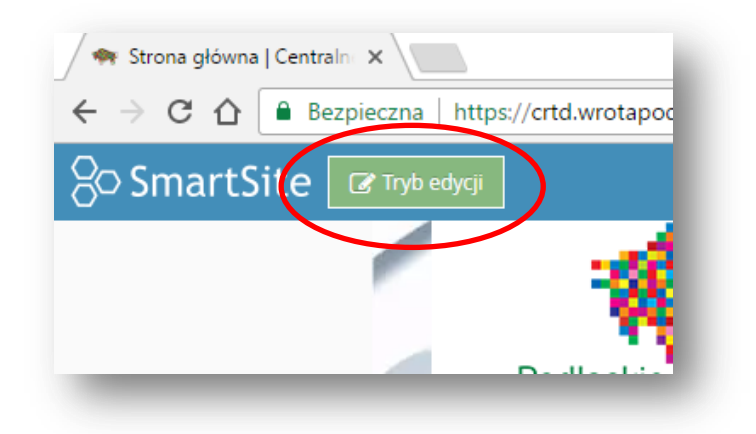

## **DODAWANIE GRAFIKI DO ZASOBÓW**

3. Klikamy na SmartSite

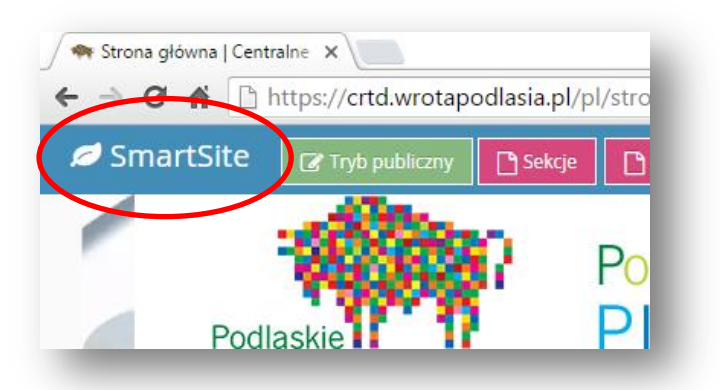

4. Przechodzimy do panelu administracyjnego

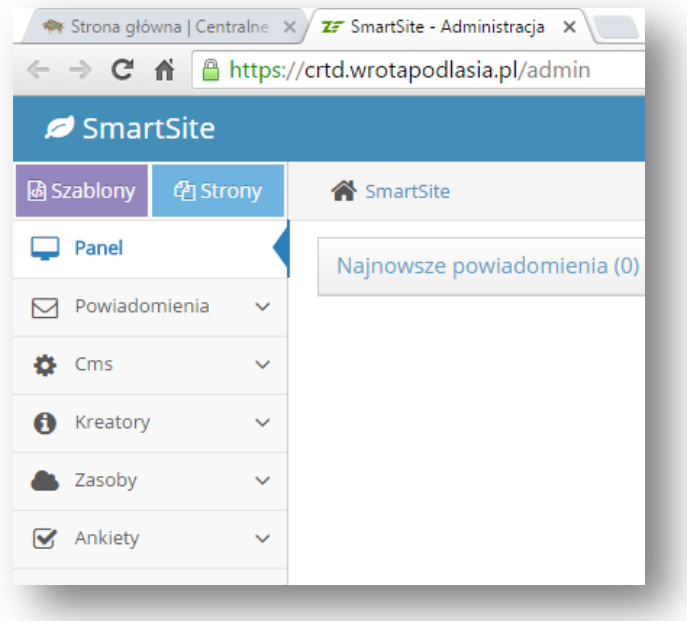

- 5. Klikamy na zasoby -> Przeglądaj zasoby
- 6. Na drzewie folderów zaznaczamy folder do którego dodawać będziemy grafiki i ustawiamy *Dodawanie plików* na TAK.

Każdej zgłoszonej szkole zostanie założony oddzielny katalog do przechowywania grafiki w folderze **Projekt 3-2**. Należy odszukać swoją szkołę na liście i ją zaznaczyć. Obrazy można porządkować we własnych katalogach. Proszę tylko uważać, by podświetlona była nazwa szkoły, w której tworzymy katalog.

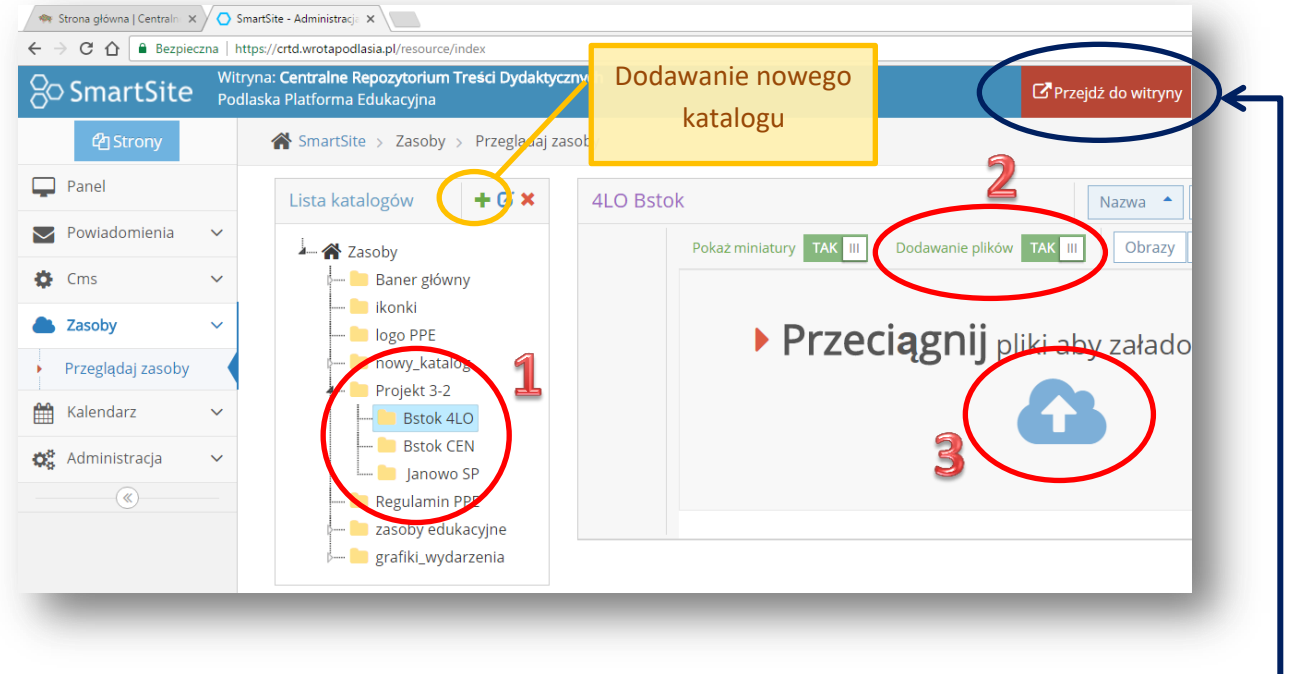

7. Dodajemy plik graficzny i klikamy na Przejdź do witryny

2

Do Zasobów możemy również dodawać inne pliki – np. tekstowe, dźwiękowe, arkusze kalkulacyjne, prezentacje, filmy.

- DODAWANIE ARTYKUŁU
- 1. Wybieramy Sekcje

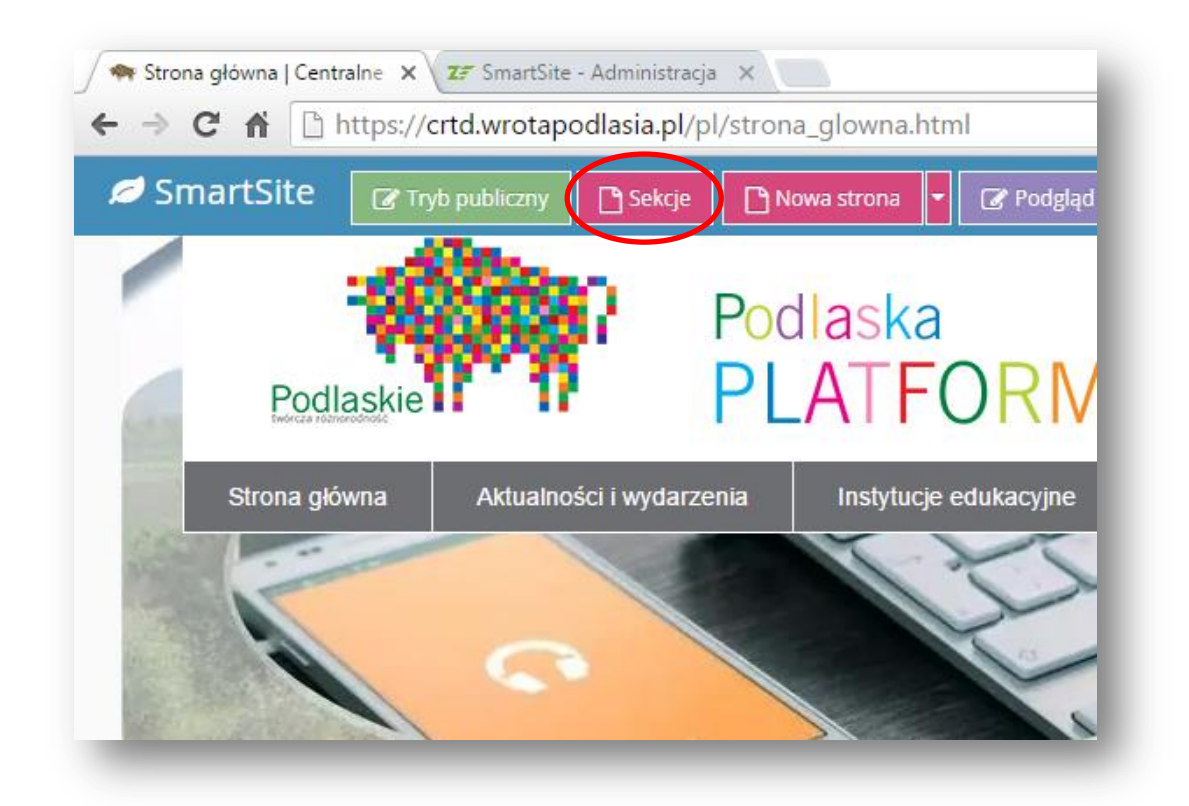

2. Odszukujemy i rozwijamy sekcję "Projekt\_3\_2". Na liście wyszukujemy swoją szkołę a następnie zaznaczamy odpowiedną podsekcję (np. Nasz projekt)

# **Podsekcje**

(czyli jakie treści gdzie zamieszczamy):

Informacja 1 – ogólne informacje o realizowanym projekcie (np. opis, harmonogram działań)

Informacja 2 – działania projektowe

Informacja 3 – informacje podsumowujące projekt

Nasz projekt – bieżące informacje, co dzieje się w projekcie

Nazwy podsekcji redakcja PPE może dostosować do potrzeb szkoły.

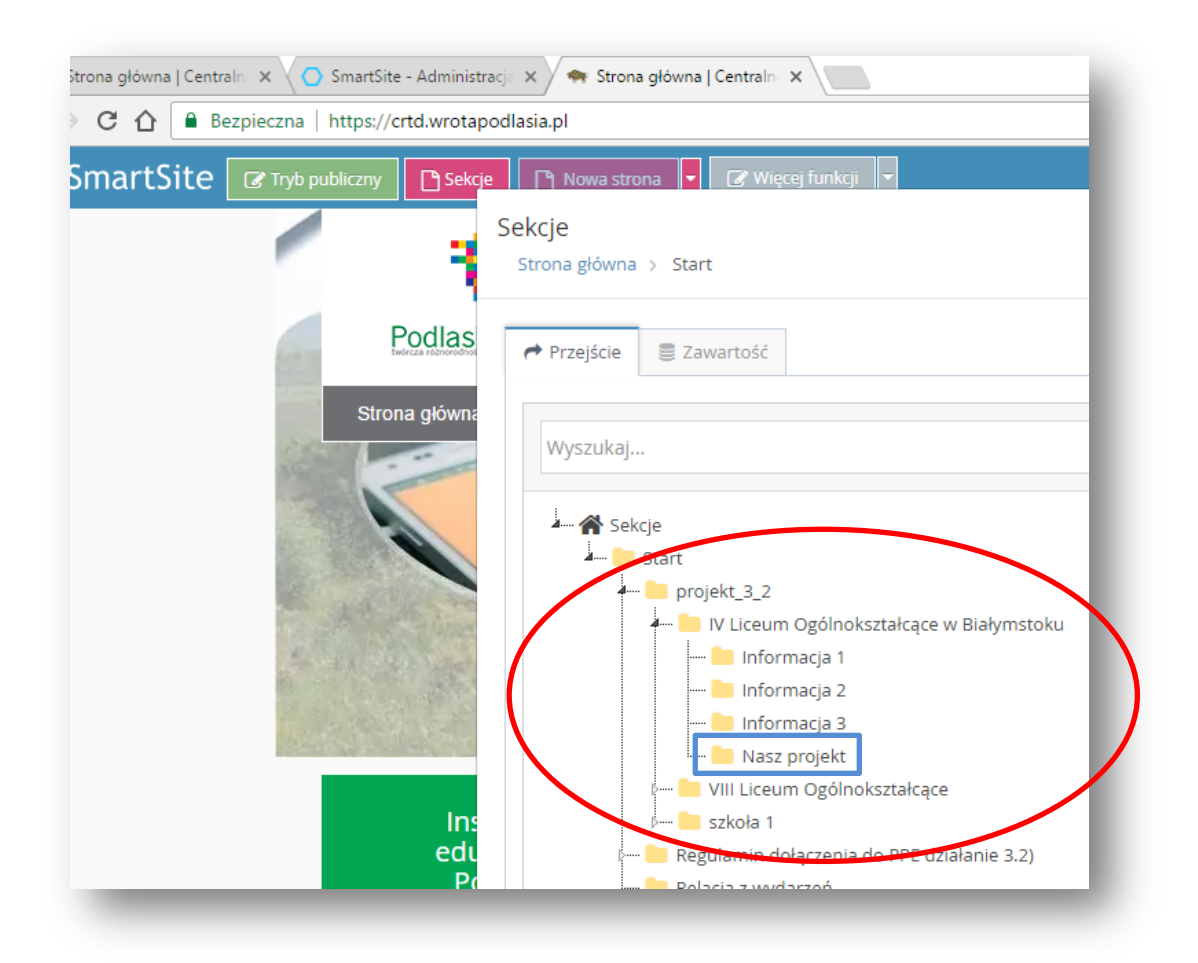

- 3. Klikamy *Przejdź* i wyłączamy okno sekcji
- 4. Klikamy *Nowa strona*

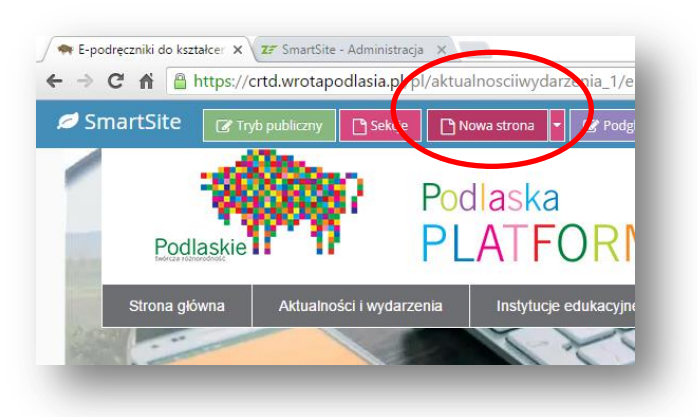

5. Wpisujemy Tytuł artykułu (Nazwa i Pokaż w menu); Wybieramy z rozwijanej listy szablon i typ strony: Szablon: CRTD\_SZKOLA\_relacje, Typ strony: Zwykła Strona

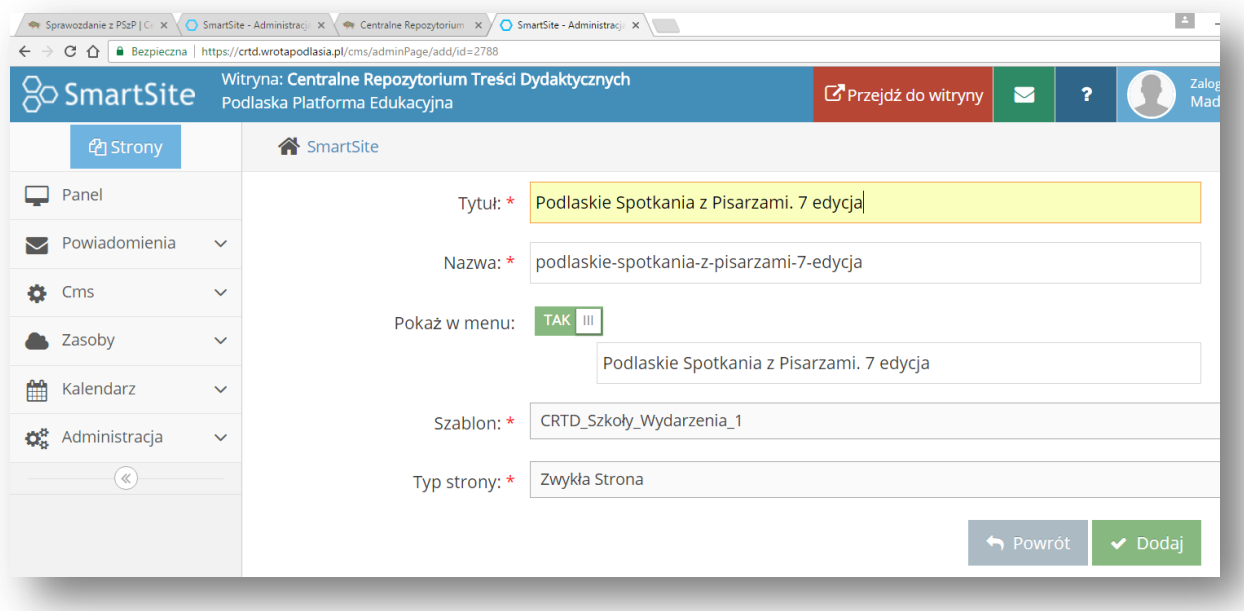

# 6. Klikamy *Dodaj*

Pomyślnie utworzono stronę

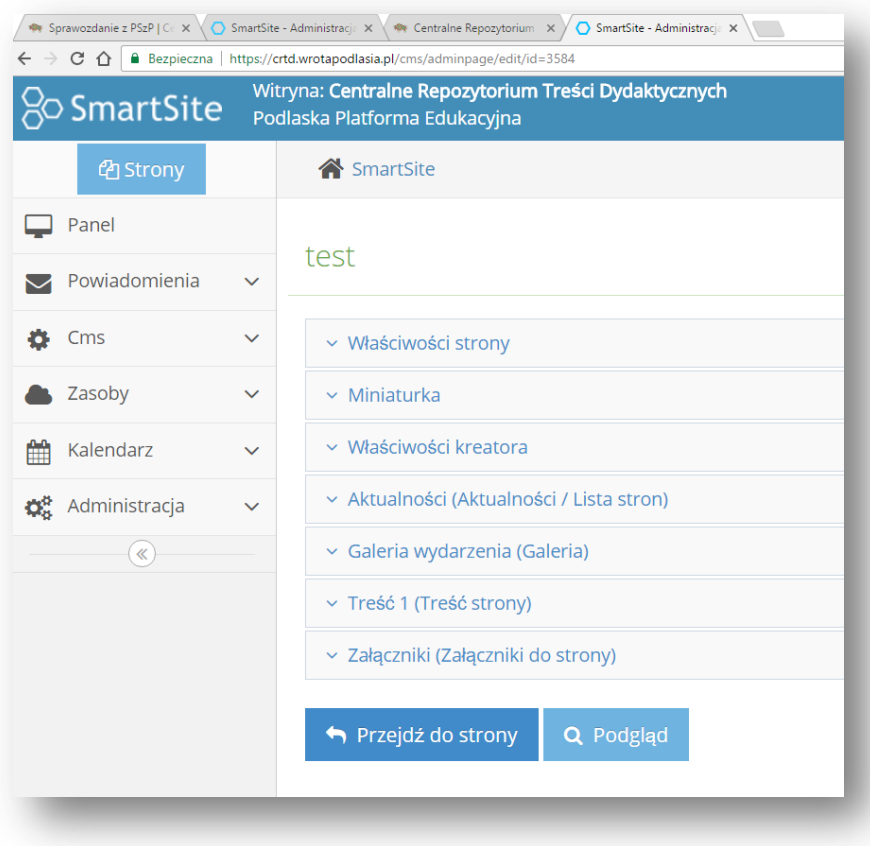

7. Klikamy na *Miniaturka,* następnie *Wybierz plik* (dalej postępujemy zgodnie z krokami poniżej) Wybrany obraz pojawi się na stronie głównej projektu.

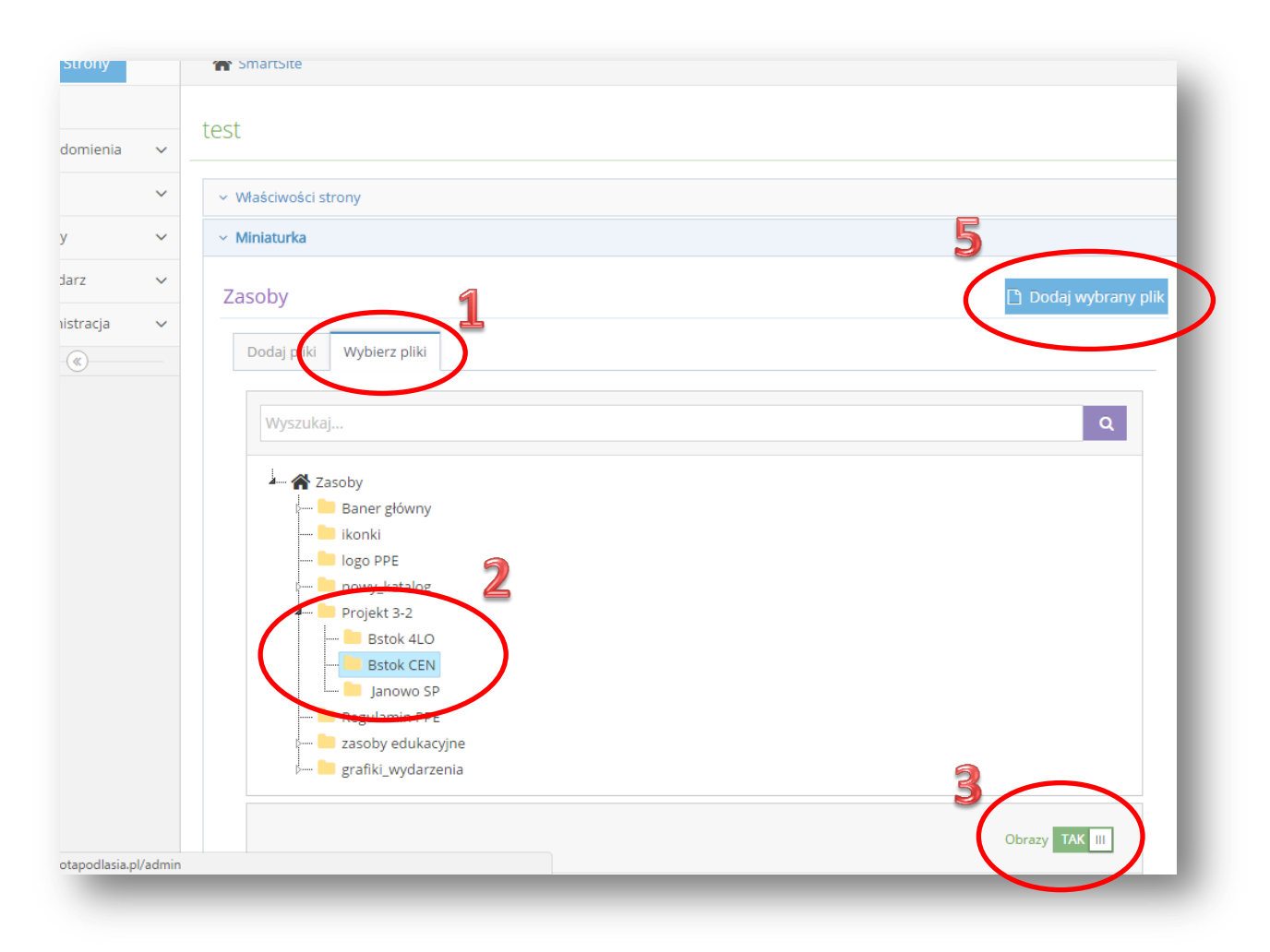

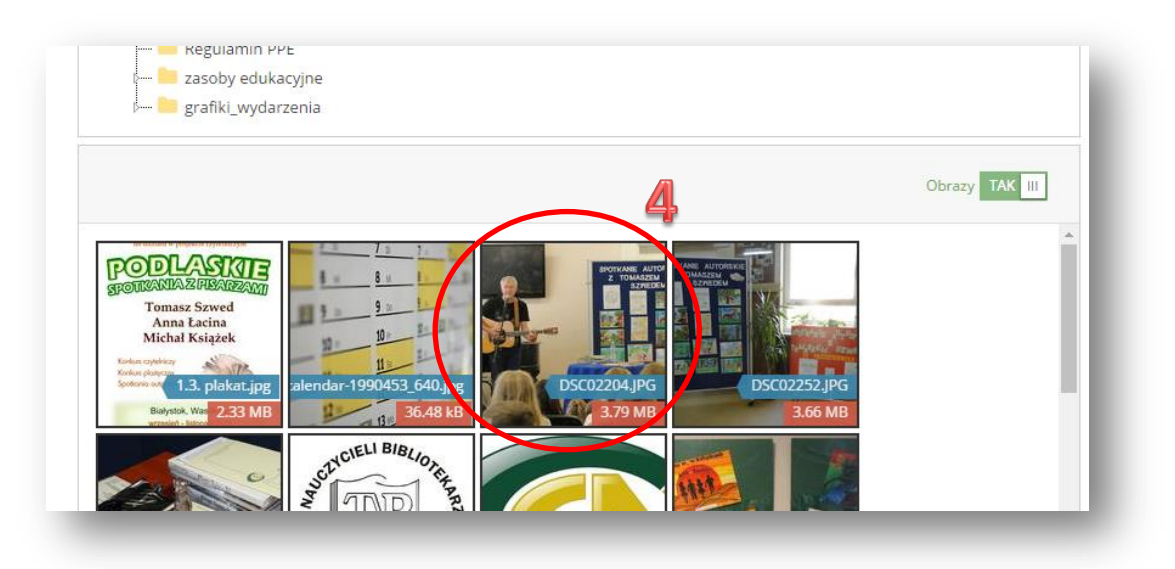

Tą samą Miniaturkę dodajemy w *Galerii wydarzenia (Galeria)* z opisem praw autorskich.

8. Galeria wydarzenia (Galeria)

Jeśli chcemy dodać więcej zdjęć do zamieszczanej treści klikamy *Galeria wydarzenia (Galeria)*

Wybieramy **układ**, w jakim zdjęcia będą prezentowane.

**Prawa autorskie** – wpisujemy autora zdjęć / instytucję, a jeśli zdjęcie zostało pobrane z internetu, podajemy źródło, np. Zdjęcie: [Pixabay](https://pixabay.com/en/) [24.03.2017] , licencja CC0

Następnie postępujemy tak jak przy zamieszczaniu Miniaturki. Na etapie wybierania zdjęć zaznaczamy większą ilość (klikamy na poszczególne zdjęcia)

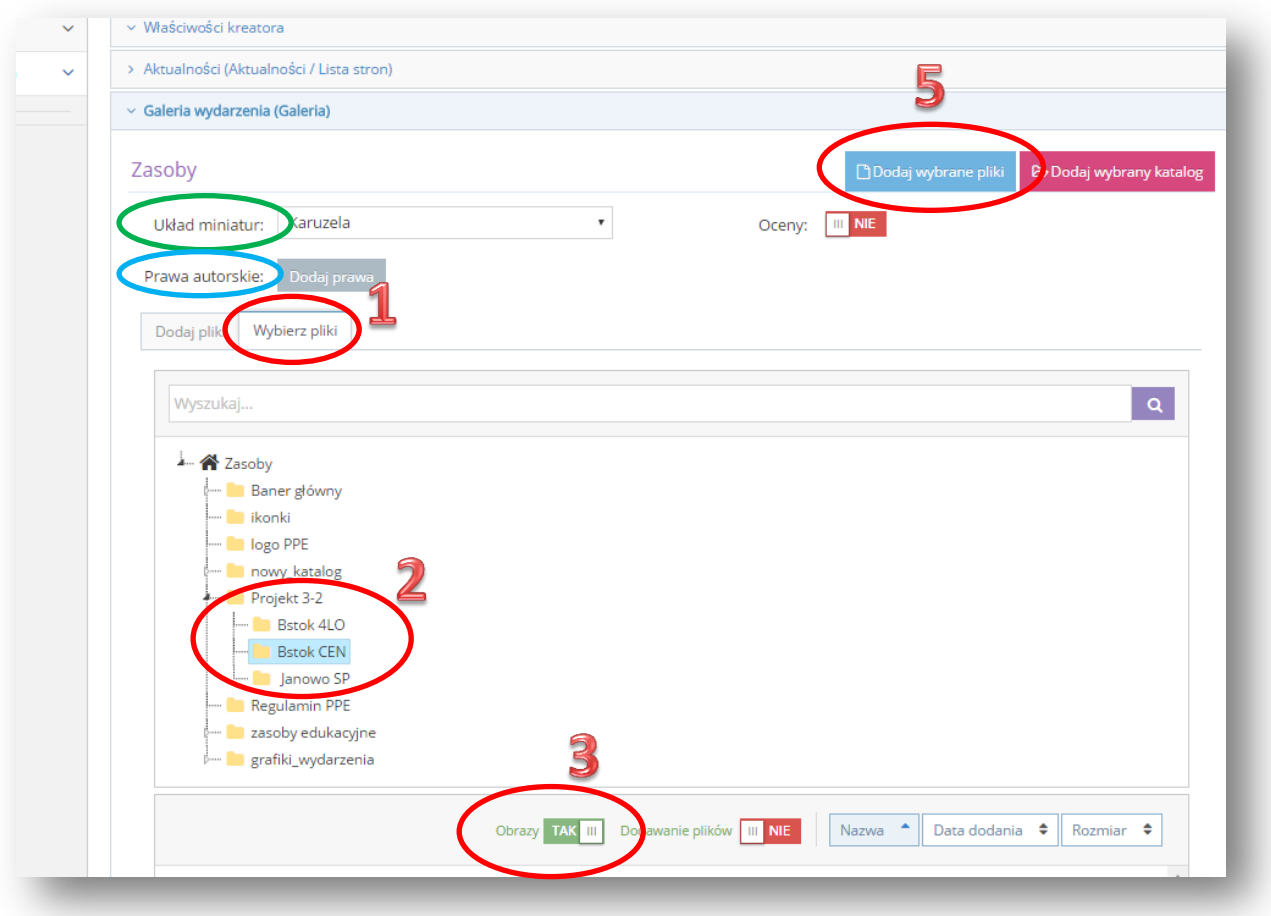

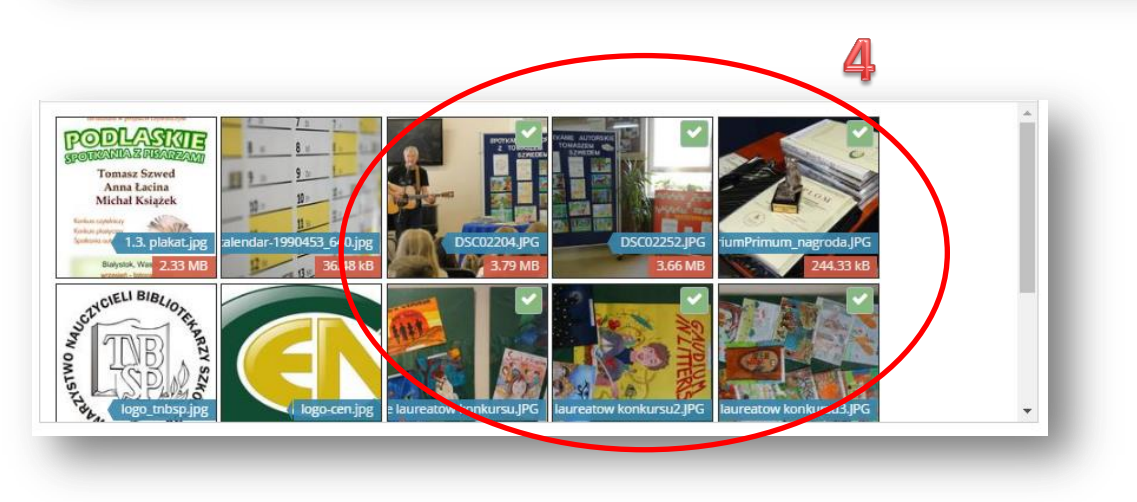

# 9. Właściwości strony

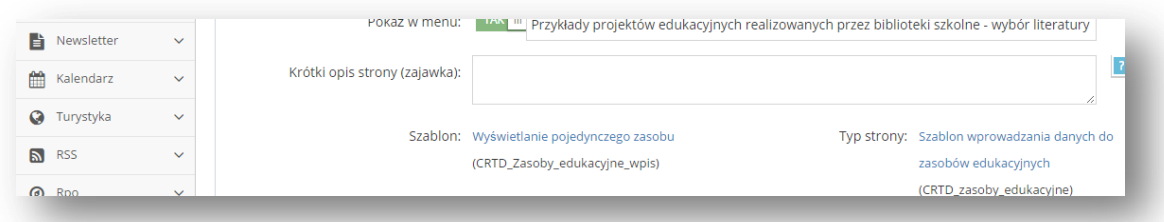

Jeśli zamieszczamy treść w sekcji *Informacja 1*, *Informacja 2* lub *Informacja 3* można wypełnić pole – *Krótki opis strony, (zajawka)*

Jest to zajawka artykułu, która pojawia się pod miniaturką na stronie głównej projektu.

## 10. Treść strony

Zamieszczamy przygotowany tekst. Podpisujemy informacją o autorze publikacji, np. Anna Kowalska

#### Szkoła Podstawowa Nr 1 w Białymstoku

(nazwę placówki można dopisać w przypadku gdy w projekcie uczestniczy kilka instytucji. W przypadku projektu szkolnego jest to niekonieczne)

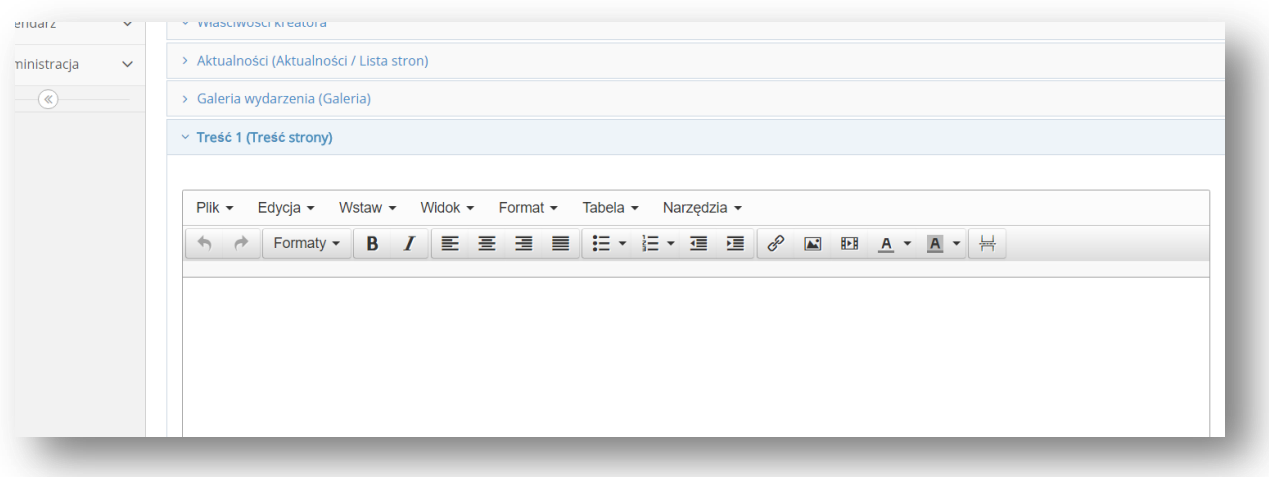

## Klikamy *Zapisz*

*11.* Załączniki (Załączniki do strony)

Jeżeli do artykułu / informacji chcemy dołączyć dokument do pobrania, np. zdjęcie, film , dokument tekstowy, prezentację – rozwijamy zakładkę *Załączniki (Załączniki do strony)* i postępujemy tak samo jak zamieszczając grafikę.

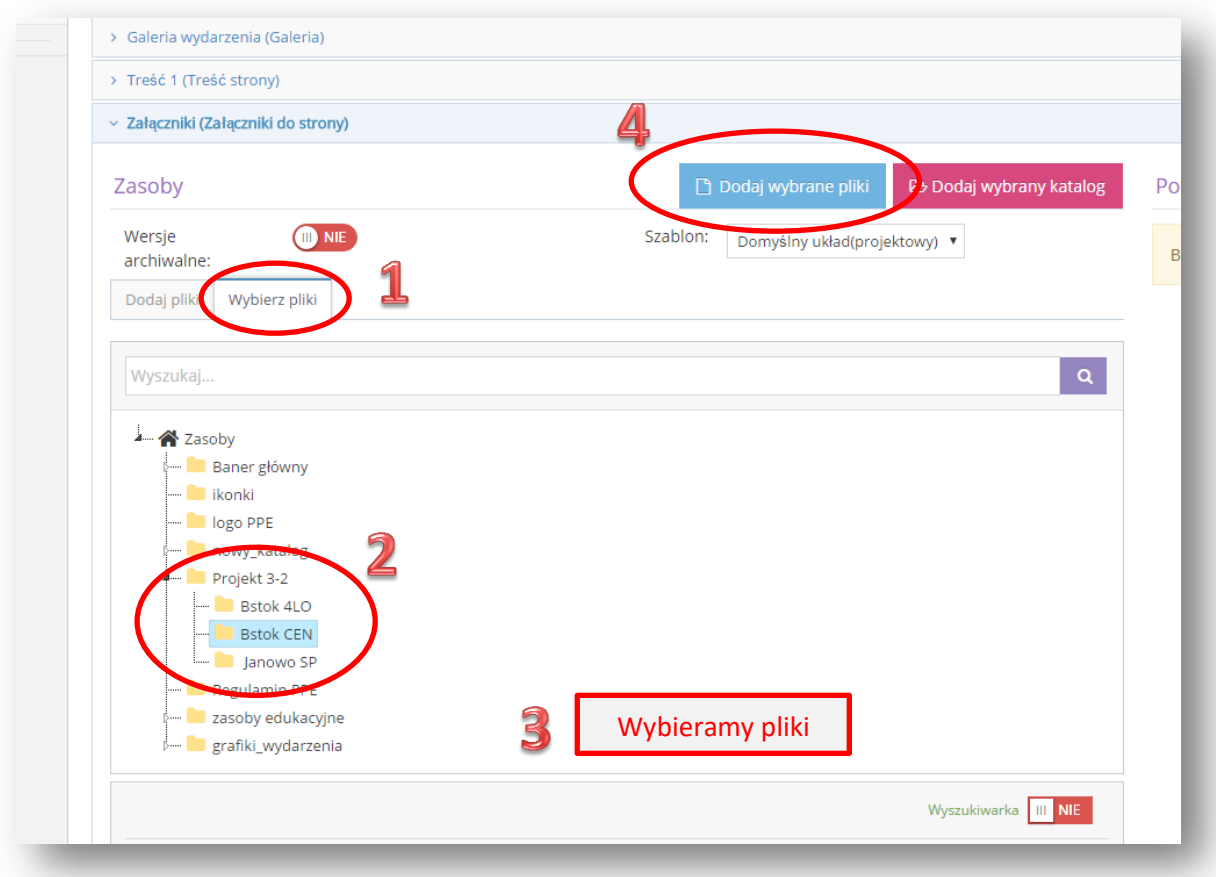

# *12.* Klikamy *Przejdź do strony.*

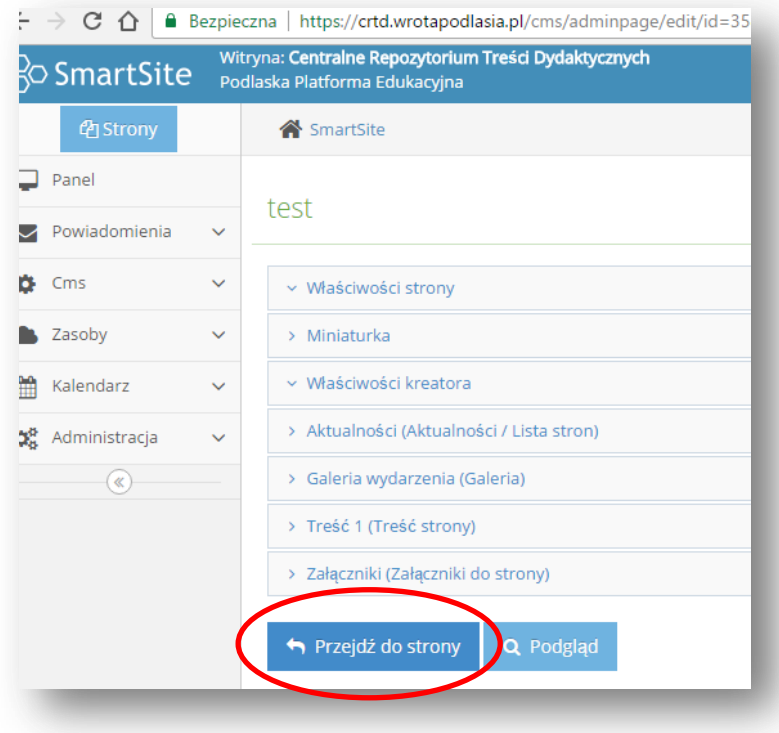

# *13.* Klikamy Publikuj

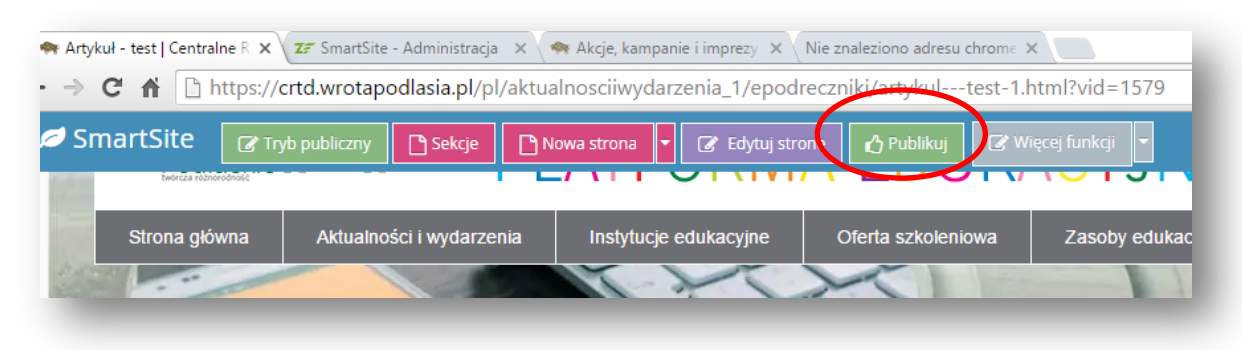

## **PRZENOSZENIE STRONY Z SEKCJI DO SEKCJI**

1. Jeśli jesteśmy na stronie, którą chcemy przenieść do innej sekcji to rozwijamy strzałkę: *Więcej funkcji* i klikamy *Przenieś*

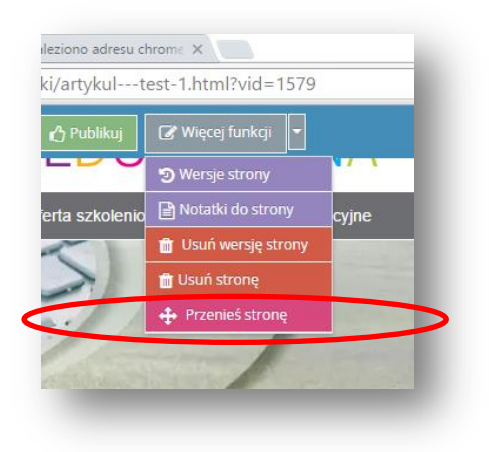

**2.** Na drzewie folderów wskazujemy sekcję, w której strona ma być umieszczona i klikamy *Przenieś*

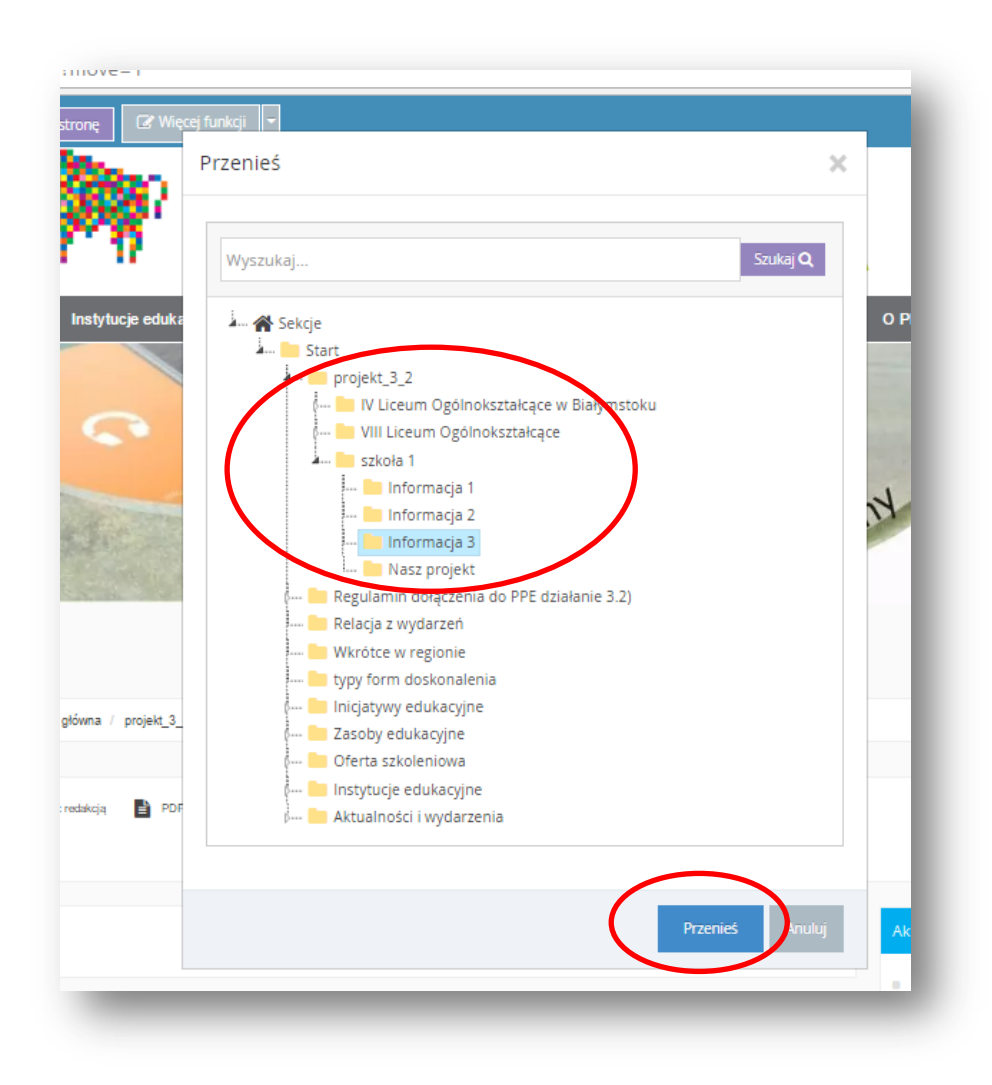

## **USUWANIE STRONY**

1. Jeśli jesteśmy na stronie, którą chcemy usunąć to rozwijamy strzałkę: *Więcej funkcji* i klikamy *Usuń stronę*

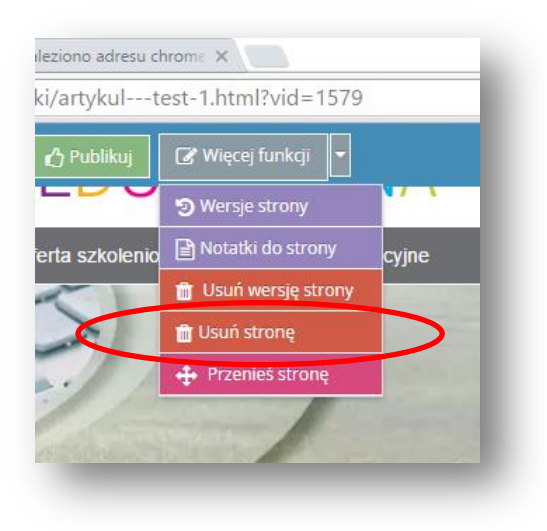